# **InfiniBand Trade Association**

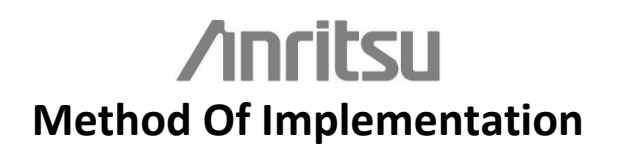

# **Active Time Domain Testing For FDR Active Cables**

# **Table of Contents**

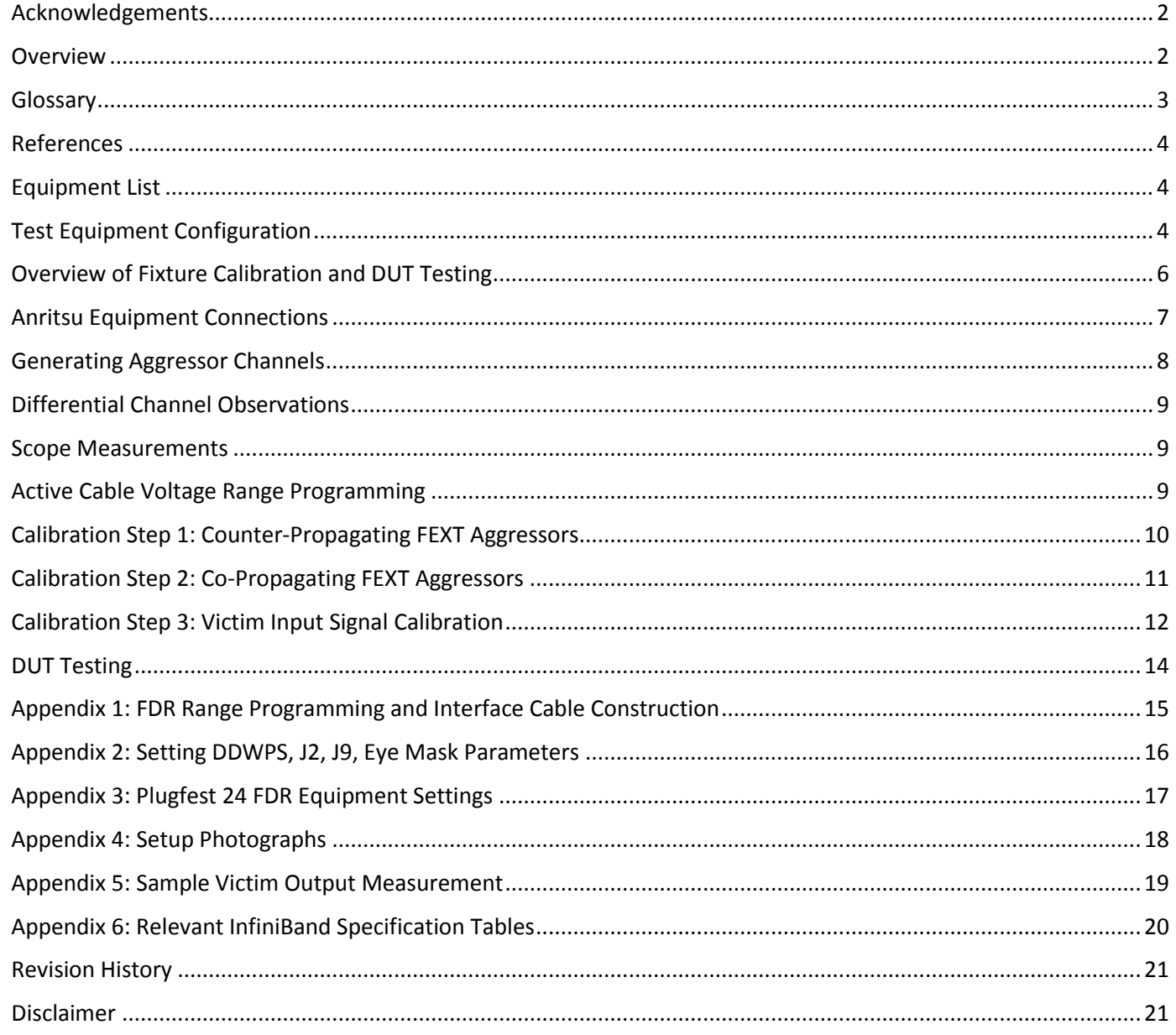

#### <span id="page-1-0"></span>**Acknowledgements**

**This document would not have been possible were it not for contributions made by so many members of the InfiniBand Compliance & Interoperability Working Group and Electromechanical Working Group. Their generous inputs and tireless efforts were instrumental during Plugfest events and the development of this document.**

#### <span id="page-1-1"></span>**Overview**

This Method Of Implementation (MOI) contains information and procedures relevant to the Active Time Domain (ATD) testing performed at Plugfest events during which designers of Active Cables participate in interoperability testing of their products. Stepby-step procedures are provided throughout sections of this document which will guide the user through setup, calibrations and measurements designed to support interoperability testing of Active Cables with respect to the ATD parameters as defined in InfiniBand Architecture Specifications.

# <span id="page-2-0"></span>**Glossary**

This section provides definitions of the terminology used throughout this document. The reference diagram in [Figure 1](#page-2-1) is a considerably simplified representation of the ATD test system presented in this document, illustrating the terms defined in the glossary.

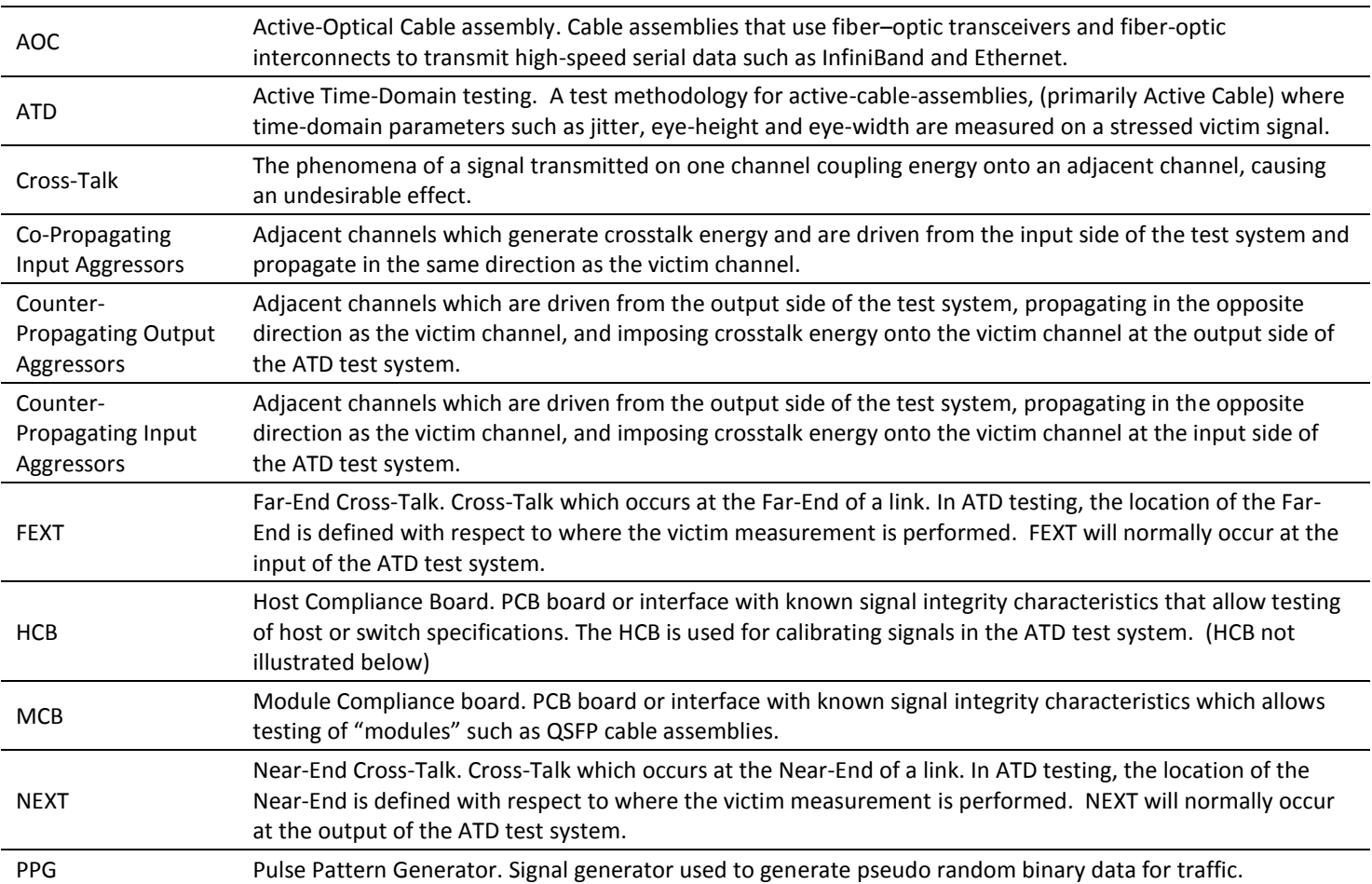

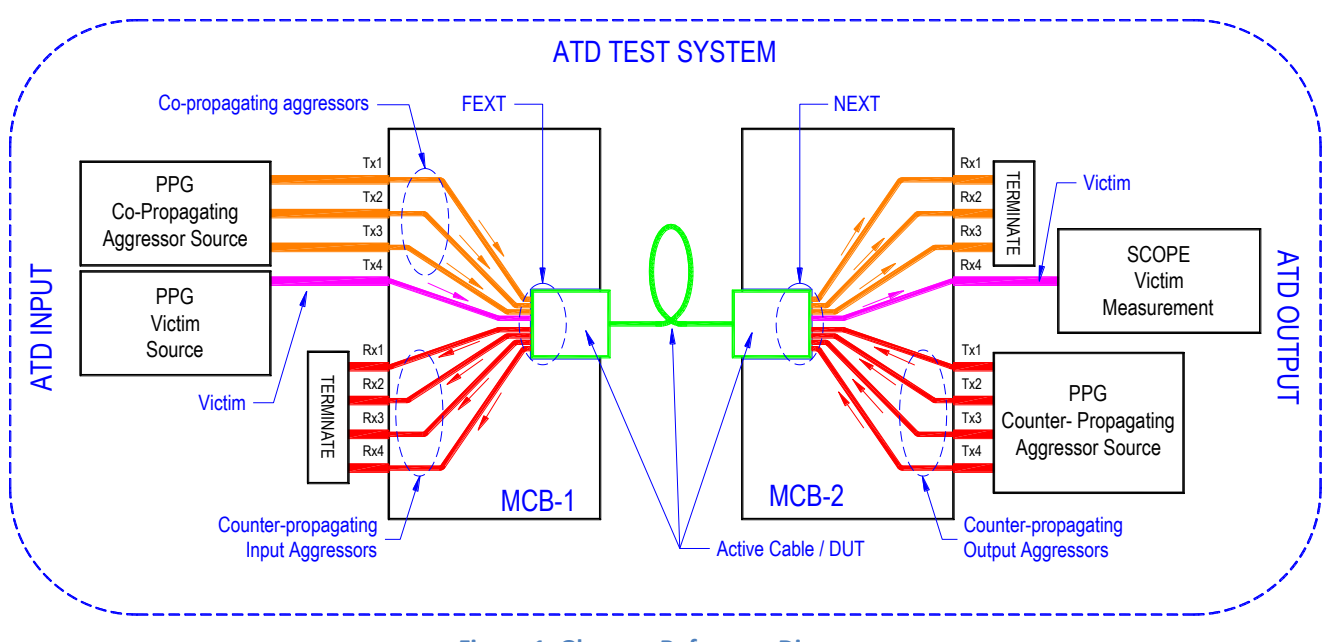

#### <span id="page-2-1"></span>**Figure 1. Glossary Reference Diagram**

#### <span id="page-3-0"></span>**References**

It is highly recommended that the following documents be read and understood prior to conducting the procedures and measurements described in this MOI.

- IBTA Volume 2 Physical Specification Draft Latest Revision
- Anritsu IB\_FDR\_AOC\_appnote\_E\_0\_00 MP1800A Series Active Optical Cable Evaluation Method

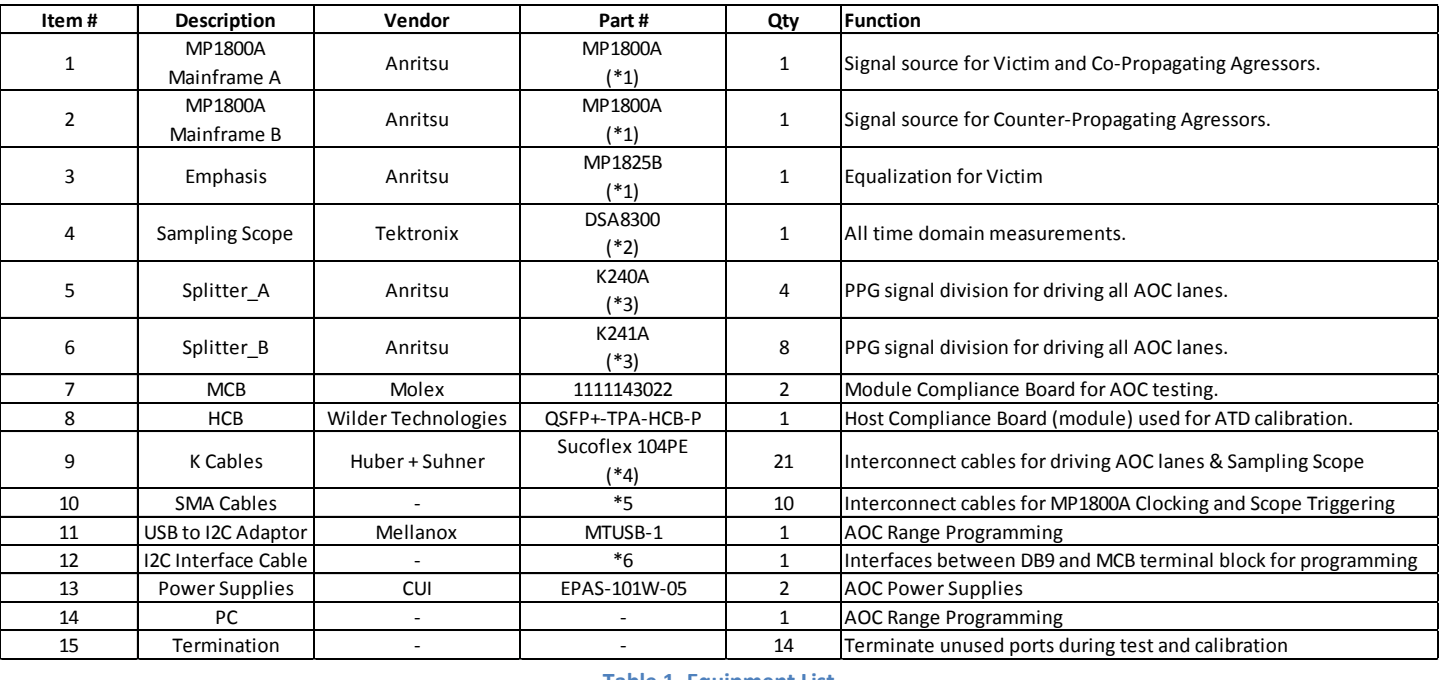

#### <span id="page-3-1"></span>**Equipment List**

**Table 1. Equipment List**

#### Notes:

- \*1 Detailed Anritsu Equipment configurations provided in [Table 3.](#page-4-0)
- \*2 Detailed Tektronix Equipment configurations provided in [Table 2.](#page-3-3)
- \*3 Substitute part numbers may be used if BW / performance meets or exceeds that of part number indicated.
- \*4 Recommended BW > 26GHz and phase matched to ± 2ps.
- \*5 Recommended BW > 18GHz and phase matching not required. Length as required.
- \*6 See [Appendix 1: FDR Range Programming .](#page-14-0)

#### <span id="page-3-2"></span>**Test Equipment Configuration**

Plugfest events use the test equipment configurations shown in [Table 2](#page-3-3) and [Table 3](#page-4-0) during interoperability testing. These equipment options are provided for reference purposes and are not intended to suggest or represent the configuration for a comprehensive final production test solution.

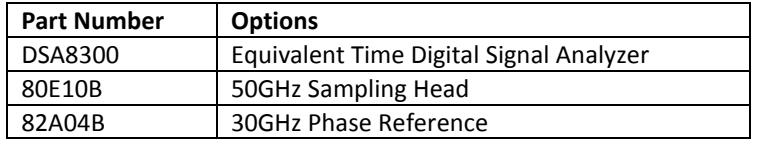

<span id="page-3-3"></span>**Table 2. Tektronix Equipment Configuration**

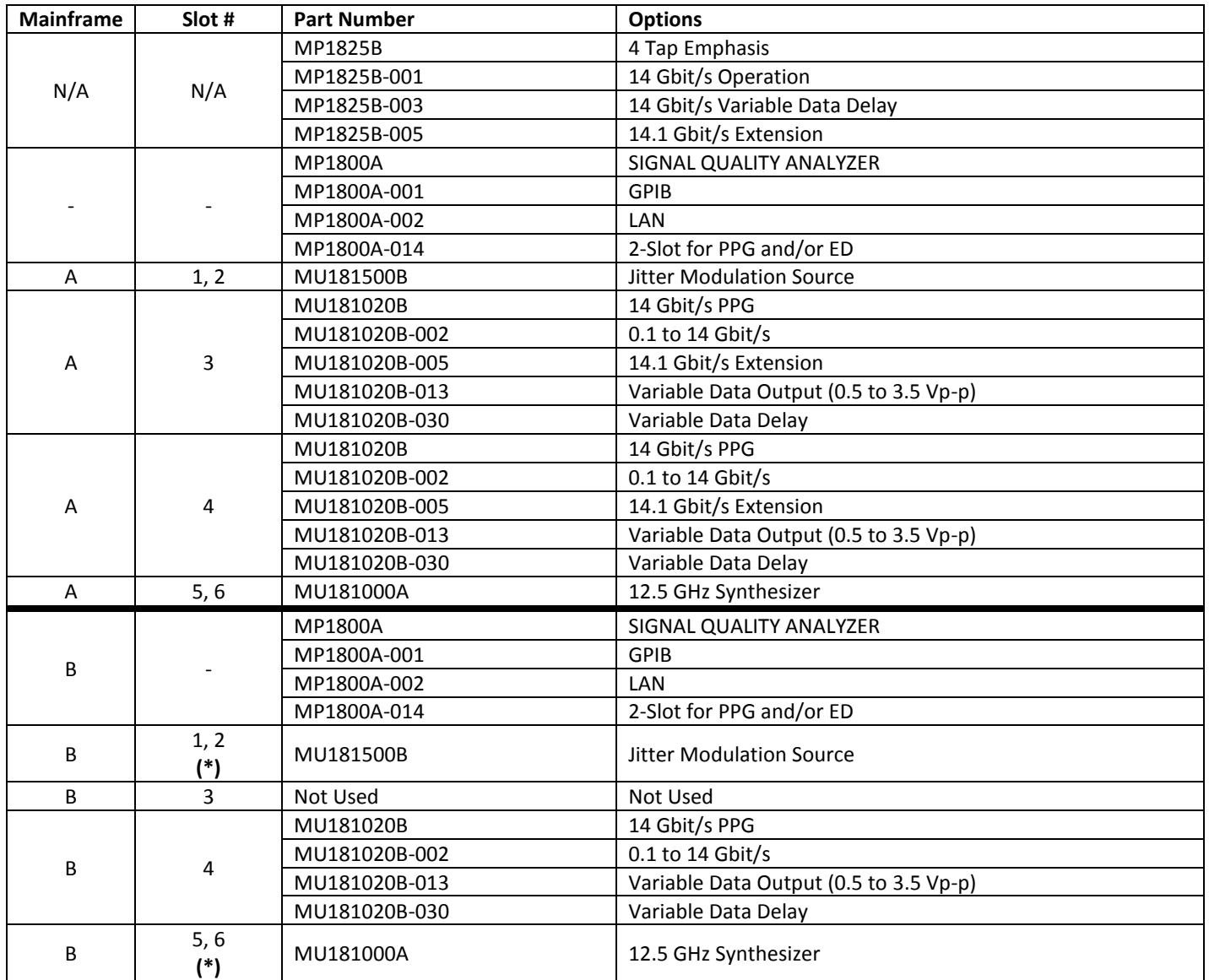

<span id="page-4-0"></span>**Table 3. Anritsu Equipment Configuration**

**\*** The Jitter Modulation Source in Mainframe B will NOT be used to apply jitter during this procedure. Its only purpose is to generate the 14GHz clock required for the proper operation of Mainframe B. The Jitter Modulation Source functionality includes an internal clock multiplier which will accept a 7GHz clock from the Synthesizer and produce a 14GHz clock for the pattern generator. This is necessary due to the Synthesizer's upper frequency limit of 12.5GHz. The above configuration was chosen for Plugfest events as a matter of convenience.

An acceptable alternate configuration would replace the MU181500B and MU181000A with an external synthesizer such as **Anritsu's MG3296C Signal Generator**. This unit can provide a direct 14GHz clock for the pattern generator in Mainframe B.

# <span id="page-5-0"></span>**Overview of Fixture Calibration and DUT Testing**

The setup and procedures described in this document utilize lane Tx4 sourced at the ATD input as the victim channel. Due to time constraints, this simplified test approach has been deemed adequate for the Active Cable auditing conducted at IBTA Plugfest events. It is by no means intended to represent a comprehensive Active Cable production test where each lane would be subjected to crosstalk and individually tested against compliance specifications.

A high-level overview of the steps involved in ATD Test Set calibration and DUT measurements are presented below. Each step will be described in greater detail in the pages that follow.

#### **ATD Calibration:**

- 1. Configure Anritsu systems per the procedures outlined in this document, referring to relevant application notes and standards when necessary.
- 2. Configure Tektronix measurement equipment per the procedures outlined in this document, referring to relevant application notes and standards when necessary. Ensure that applicable compliance masks are properly loaded into the measurement equipment.
- 3. Configure the power dividers and cables used to generate aggressor traffic.
- 4. Perform Calibration Step 1: FEXT Counter-Propagating Aggressors
- 5. Perform Calibration Step 2: FEXT Co-Propagating Aggressors
- 6. Perform Calibration Step 3: Victim Input Signal Calibration
- 7. Make any final adjustments needed to FEXT Co-Propagating Aggressors
- 8. Perform Calibration Step 4: NEXT Counter-Propagating Aggressors
- 9. Record all equipment settings at the conclusion of the calibration steps.

#### **ATD Measurement:**

- 1. Ensure that all calibration steps have been performed prior to conducting Active Cable measurements.
- 2. Configure equipment to perform Active Cable testing.
- 3. Apply victim signal and all aggressors to the MCB's
- 4. Configure the Active Cable for the proper amplitude range.
- 5. Perform ATD measurements.
- 6. Record data in approved spreadsheets or forms.

# <span id="page-6-0"></span>**Anritsu Equipment Connections**

The test equipment as shown in [Figure 2](#page-6-1) will source all data and clocking signals required to perform ATD testing. The highly configurable nature of the MP1800A test systems allows data and clock sources to be designated differently than what is depicted below. [Figure 2](#page-6-1) represents the test equipment configuration and connections implemented at Plugfest events. Ensure these equipment connections are in place before proceeding.

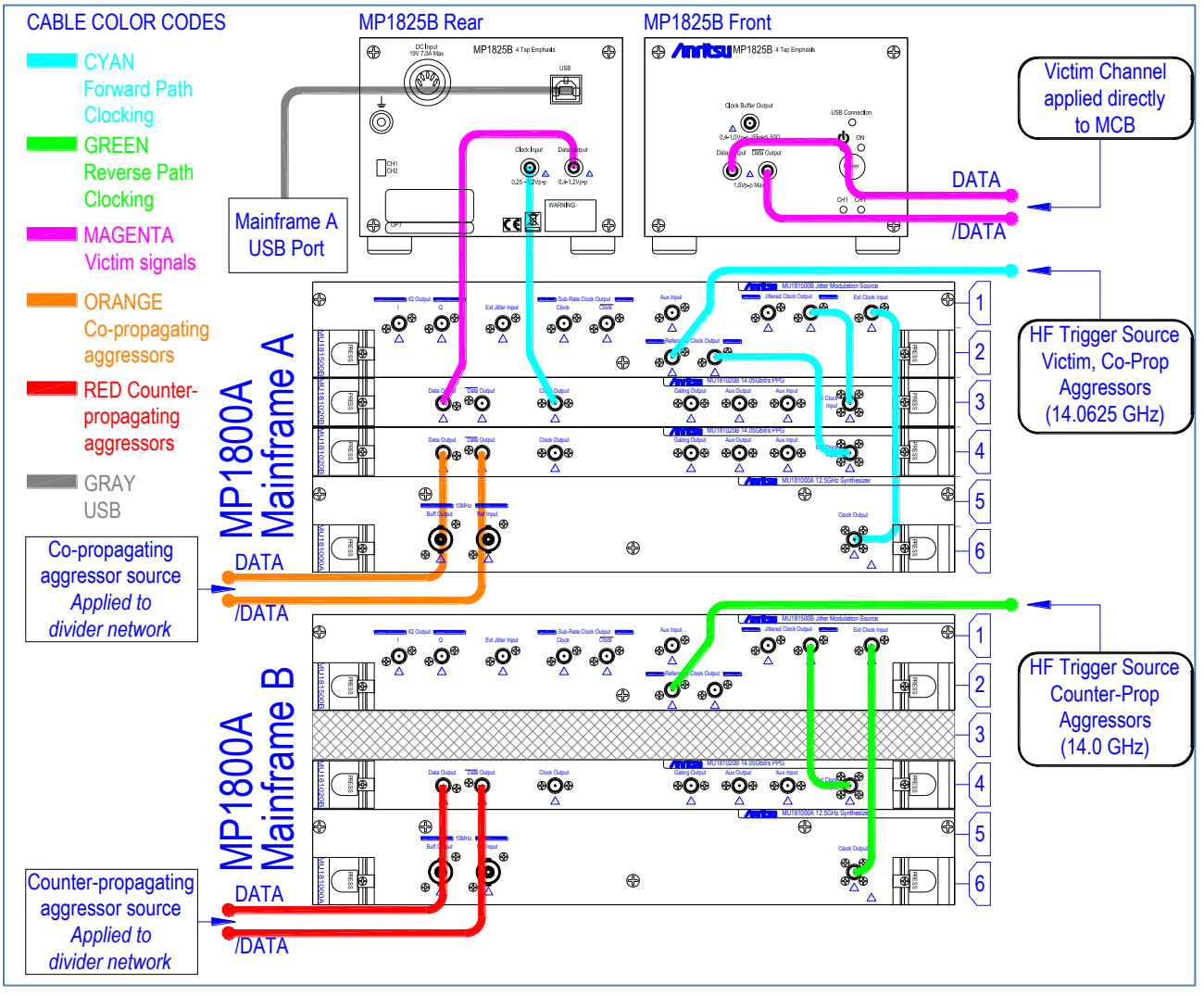

#### **Figure 2. Equipment Configuration & Connections**

<span id="page-6-1"></span>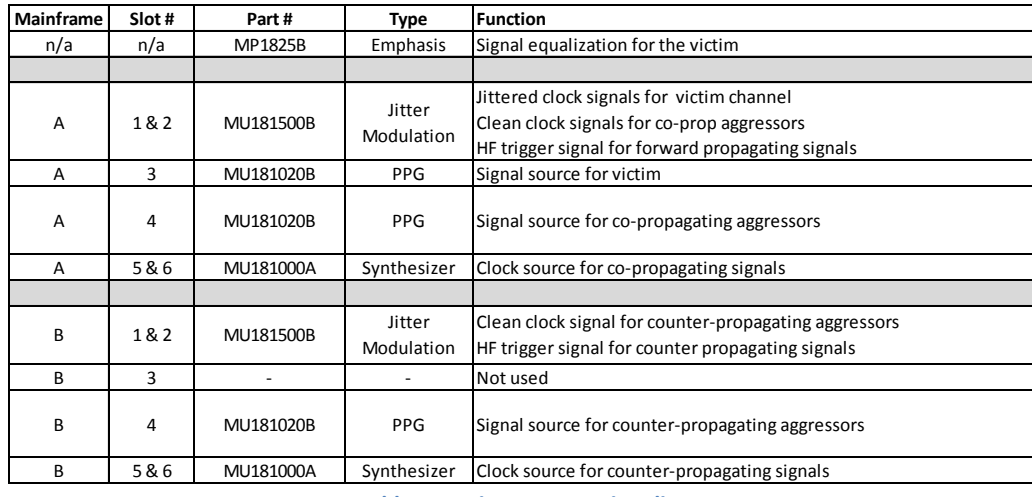

**Table 4. Equipment Functionality**

# <span id="page-7-0"></span>**Generating Aggressor Channels**

Given the simplified nature of this test approach, aggressor traffic will be generated using passive power divider networks. The input to these networks will be differentially driven by the PPG outputs in order to generate differential aggressor traffic. It is important that power dividers be of high quality with consistent amplitude and phase matching characteristics between their input and output ports. Furthermore, to maintain amplitude and phase balance between complimentary signals and channels, it is recommended to use phase-matched cables when making connections between the divider outputs and their final connection points. The illustrations shown i[n Figure 3](#page-7-1) describe the power divider configurations used for Plugfest events.

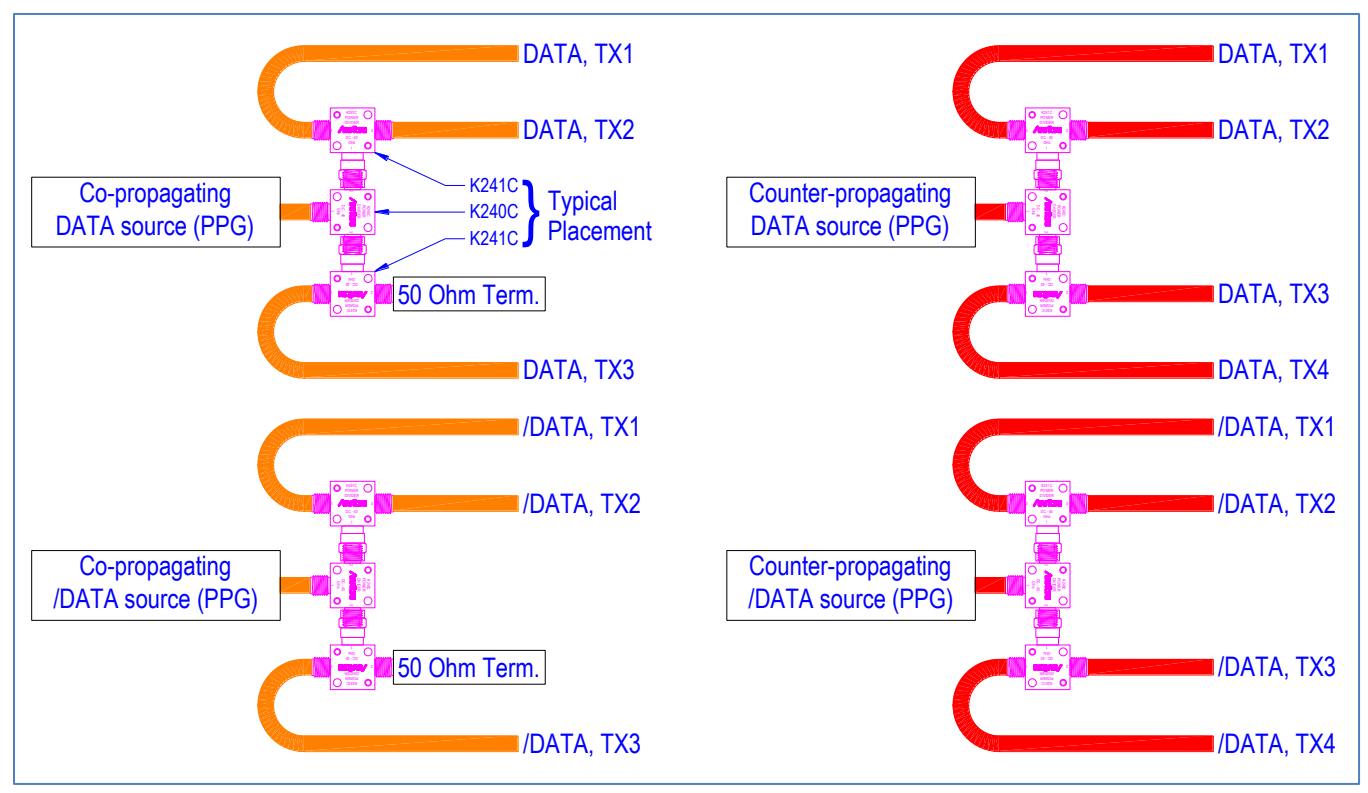

**Figure 3. Power Divider Configurations**

<span id="page-7-1"></span>DATA and /DATA from the Co-propagating aggressor data source (Mainframe A / Slot 3) will each drive their own divider network, producing complimentary forward traffic for channels TX1, TX2 and TX3. Since channel TX4 (the victim) will be driven independently, the unused divider output must be terminated with 50Ω.

DATA and /DATA from the Counter-propagating aggressor data source (Mainframe B / Slot 3) will each drive their own divider network, producing complimentary reverse traffic for channels TX1, TX2, TX3 and TX4.

<span id="page-7-2"></span>For simplification of future diagrams, all aggressor traffic including their PPG sources and respective divider networks will be represented using the images depicted in [Figure 4.](#page-7-2) Each TX channel shown below represents a differential pair connection using phase matched cables.

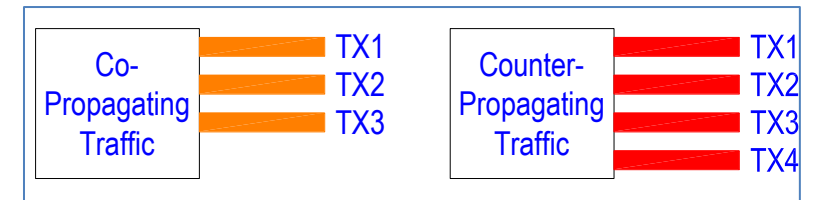

**Figure 4. Aggressor Traffic Depiction**

# <span id="page-8-0"></span>**Differential Channel Observations**

For the purpose of diagram simplification, signals within a differential pair will not be individually referenced. For example, the differential pair of TX1, DATA and TX1, /DATA will simply be referred to as TX1. The reader should assume that all traffic connections represented in this document are **differential**, and should be treated as such. This applies to signal sourcing as well as measurements and terminations. The following should be noted.

- It is important to always use phase matched cables at the input of measurement instruments to avoid adding unwanted delay between signals of a differential pair.
- When terminating channels, always terminate both signals of a differential pair with 50Ω. Failure to do so will result in an unbalanced load and an undesirable operating condition.
- Single-ended signaling will only be used for scope triggering.

### <span id="page-8-1"></span>**Scope Measurements**

The scope specified in the equipment list will be used for collecting all ATD data. Most of these measurements will be based on eye patterns. [Table 5](#page-8-3) defines various measurements that will be collected throughout the calibration and test steps outlined in this procedure.

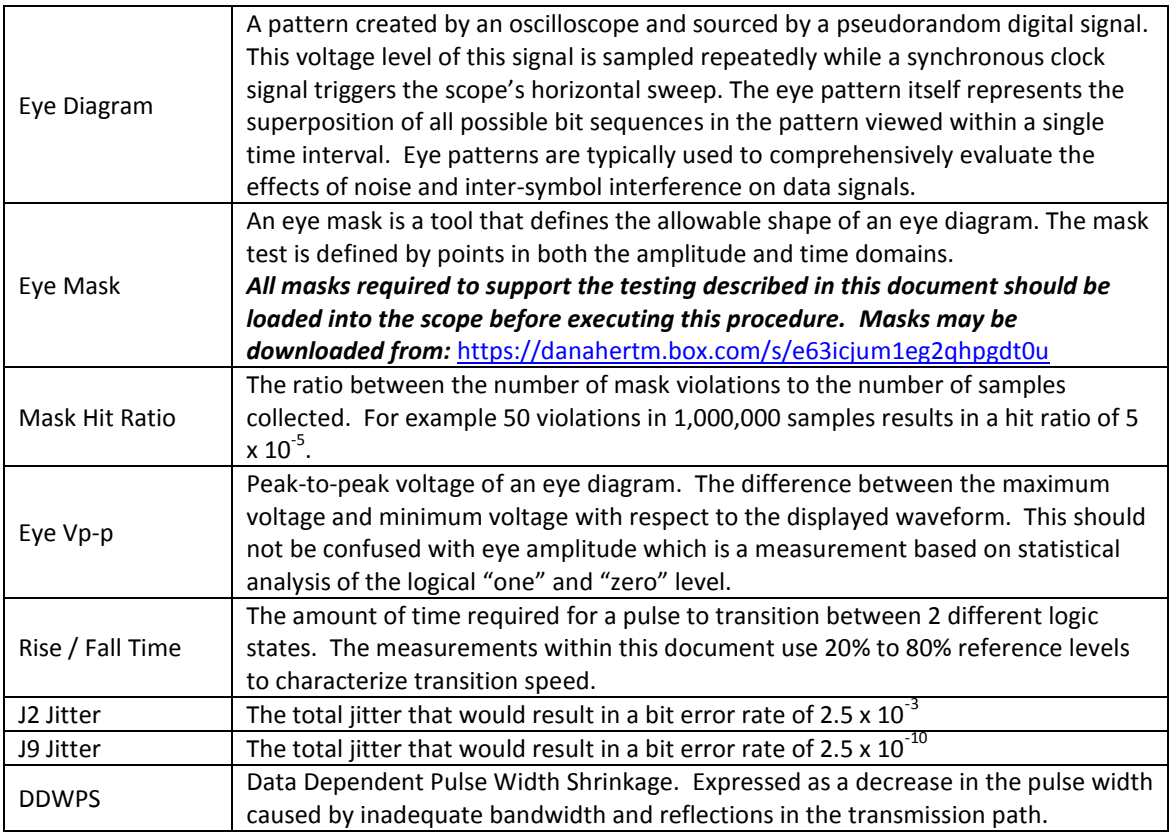

**Table 5. Scope Measurement Terminology**

#### <span id="page-8-3"></span><span id="page-8-2"></span>**Active Cable Voltage Range Programming**

The range settings for FDR Active Cables are stored in volatile section of the QSFP memory and must be re-set each time a cable is powered up for test. Range settings are accessed on Page 3 bytes 238 and 239 (0xEE and 0XFF). The Mellanox I2C to USB adaptor is used at Plugfest events to program the proper bytes as follows:

- The Active Cable QSFP connection to MCB-2 will be set to Range 0 by setting bytes 238 and 239 to "zero". This represents the lowest signal range resulting in the highest susceptibility to NEXT for the victim.
- The Active Cable QSFP connection to MCB-1 will also be set to Range 0 by setting bytes 238 and 239 to "zero".
- See Appendix 1 for instructions on programming the Active Cable range settings.

# <span id="page-9-0"></span>**Calibration Step 1: Counter-Propagating FEXT Aggressors**

The goal of this calibration step is to set the amplitude of the counter-propagating aggressors at the input side of the ATD test system. This calibration step will ensure that proper counter-propagating aggressor crosstalk will be present when the victim calibration is performed in later steps. Counter-propagating aggressor signals will be applied via the HCB and measured at corresponding points on MCB-1 using the scope. Refer to [Figure 5](#page-9-1) while executing the following steps.

- 1. Connect the HCB to the MCB-1 to create a mated pair as shown.
- 2. Connect counter-propagating traffic to the corresponding RX connectors on the HCB.
- 3. Co-propagating and victim channels may be off at this time.
- 4. Properly terminate all TX channels on the HCB to 50Ω.
- 5. Make sure Scope is triggered by the HF trigger source for counter-propagating signals as defined in [Figure 2.](#page-6-1)
- 6. Measure each of the counter-propagating channels (RX1, RX2, RX3, RX4) on MCB-1 at TP7a using the Scope, making sure that all RX channels not being measured have been properly terminated to 50Ω.
- 7. Adjust PPG amplitude settings for the counter-propagating aggressors so that eye Vp-p measurements for all RX channels at TP7a are set to the targets shown i[n Table 6.](#page-9-2)

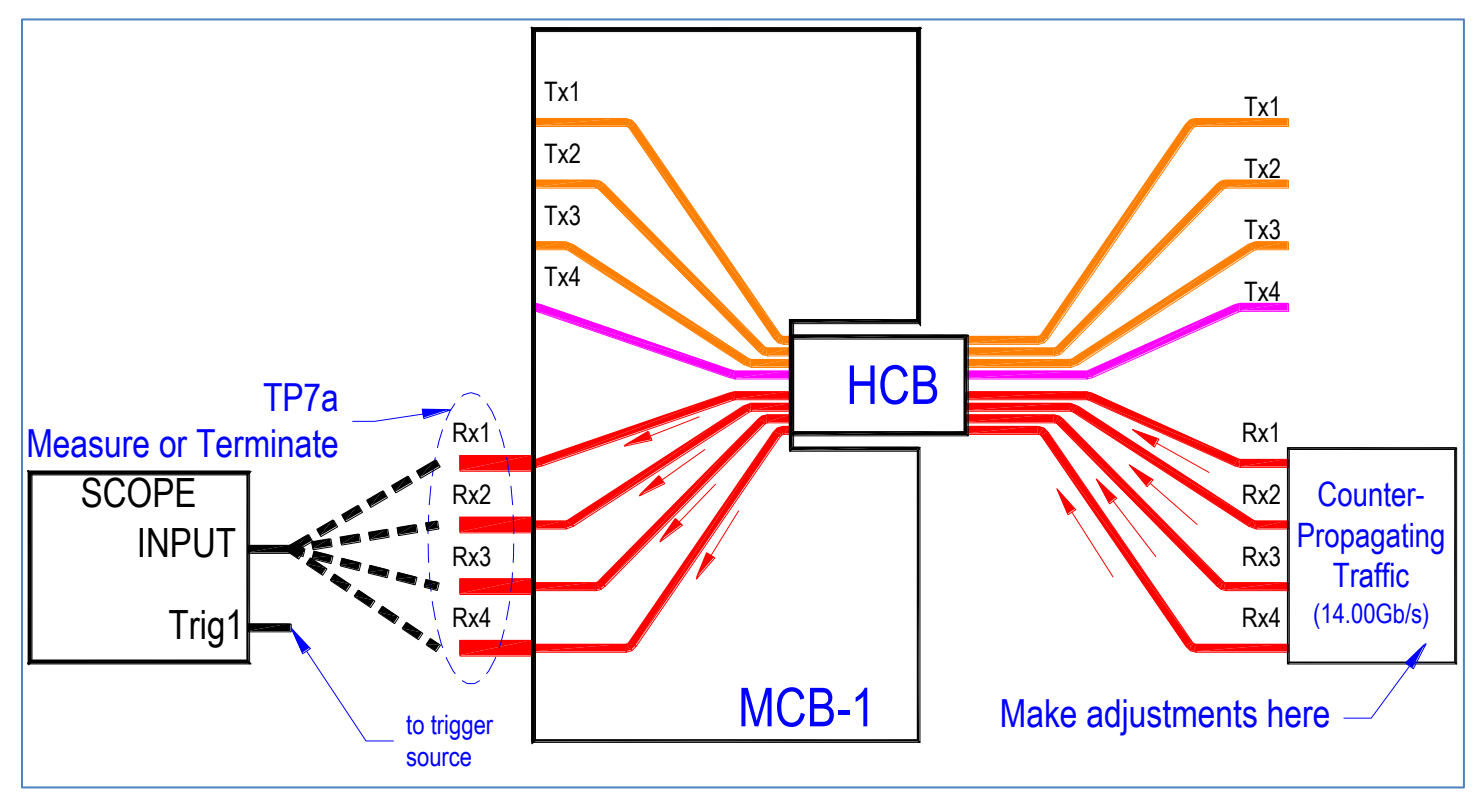

**Figure 5. Counter-propagating FEXT aggressor calibration setup**

<span id="page-9-2"></span><span id="page-9-1"></span>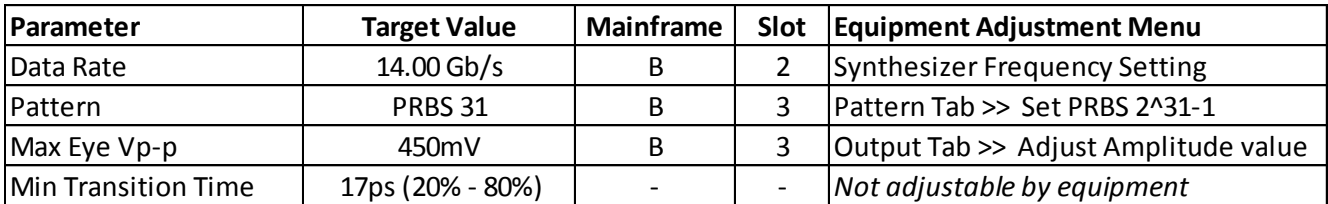

**Table 6. Target counter-propagating FEXT aggressor specs and corresponding equipment controls**

# <span id="page-10-0"></span>**Calibration Step 2: Co-Propagating FEXT Aggressors**

The goal of this calibration step is to set the INITIAL amplitude of the co-propagating aggressors at the input side of the ATD test system. This calibration step will ensure that proper co-propagating aggressor crosstalk will be present when the victim calibration is performed in later steps. Co-propagating aggressor signals will be applied via MCB-1 and measured at corresponding points on the HCB using the scope. Note that a FINAL check and possible adjustment of the co-propagating aggressors will be executed AFTER the victim calibration is performed. Refer t[o Figure 6](#page-10-1) while executing the following steps.

- 1. Keep the HCB / MCB-1 mated pair created in the last calibration section.
- 2. Properly terminate all RX channels on MCB-1.
- 3. Verify that co-propagating traffic is connected to the corresponding TX connectors on the MCB-1.
- 4. Victim and counter-propagating channels may be off at this time.
- 5. Make sure Scope is triggered by the HF trigger source for victim / co-propagating signals as defined in [Figure 2.](#page-6-1)
- 6. Measure each of the co-propagating channels (TX1, TX2, TX3) on the HCB at TP6a using the Scope, making sure that all TX channels not being measured have been properly terminated to 50Ω.
- 7. Adjust PPG amplitude settings for the co-propagating aggressors so that Eye Vp-p measurements for all TX channels at TP6a are set to the INITIAL target shown in [Table 7.](#page-10-2)
- **8. AFTER performing Calibration Step 3: Victim Input Signal Calibration (next page), return to this configuration and verify that Eye Vp-p for all co-propagating aggressors meets the FINAL target shown i[n Table 7.](#page-10-2)**

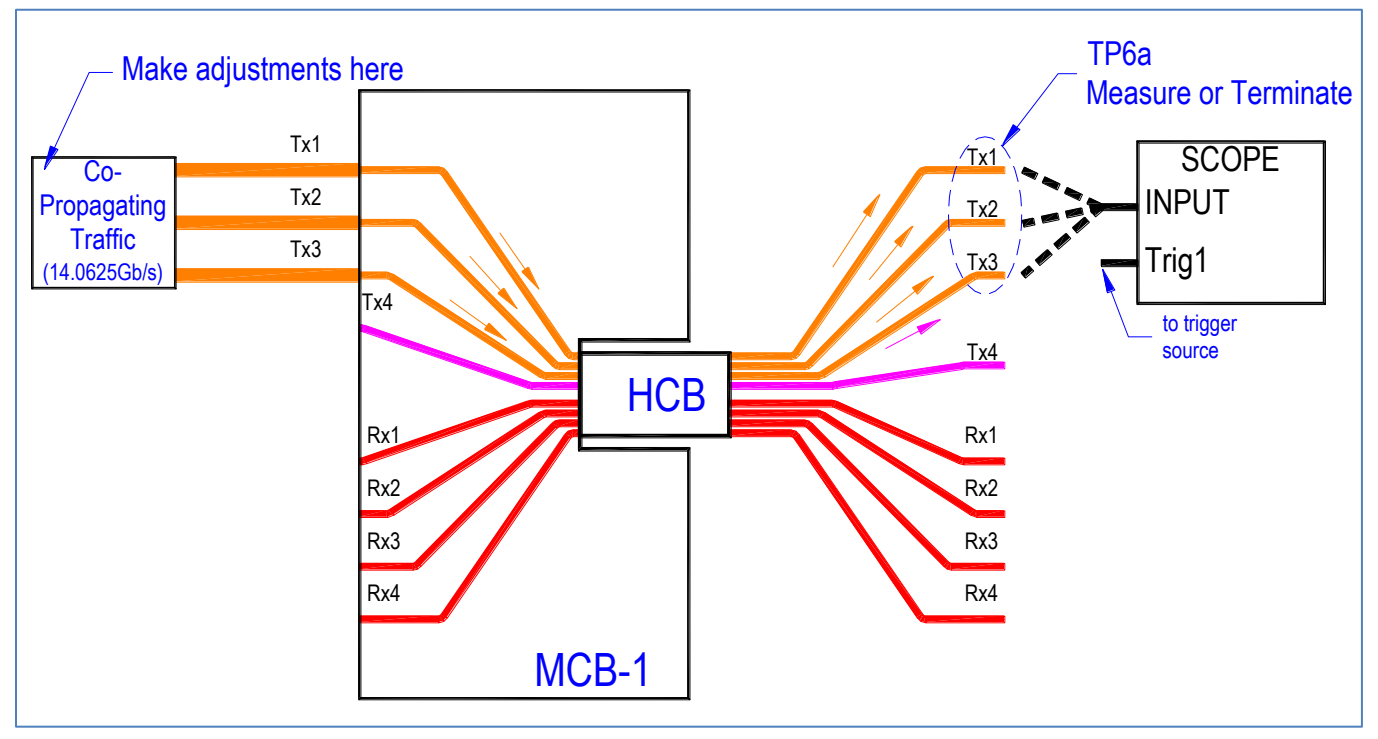

**Figure 6. Co-Propagating FEXT aggressor calibration setup**

<span id="page-10-1"></span>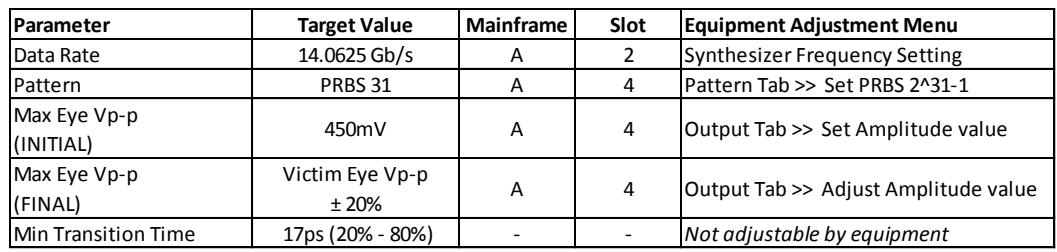

<span id="page-10-2"></span>**Table 7. Target Co-Propagating FEXT aggressor specs and corresponding equipment controls**

# <span id="page-11-0"></span>**Calibration Step 3: Victim Input Signal Calibration**

The goal of this calibration step is the creation of a properly-stressed victim channel to be the source signal for the Active Cable DUT measurement. This channel will be calibrated in the presence of the recently calibrated aggressor traffic. During this calibration step, aggressor traffic will be applied in the same manner as described in previous steps while victim eye parameters are adjusted to achieve compliance to a calibration mask. Refer to [Figure 7](#page-11-1) while executing the following steps.

- 1. Keep the HCB / MCB-1 mated pair created in the last calibration section.
- 2. Properly terminate all RX channels on MCB-1 and TX1, TX2, TX3 on the HCB to 50Ω.
- 3. Connect all aggressor traffic to MCB-1 and the HCB at this time.
- 4. Make sure Scope is triggered by the HF trigger source for victim / co-propagating signals as defined in [Figure 2.](#page-6-1)
- 5. Measure the victim channel parameters on TX4 of the HCB using the Scope.
- 6. Adjust victim settings to simultaneously achieve all the parameter targets shown in [Figure 8,](#page-11-2) [Table 8](#page-11-3) and [Table 9.](#page-11-4)
- 7. See **[Appendix 2: Setting DDWPS, J2, J9, Eye Mask Parameters](#page-15-0)** for parameter setting procedures.
- *8. Victim Channel amplitude setting is ideal when specified hit ratio is achieved with ALL hits occurring in Eye Mask AREA 2.*
- **9. After victim calibration, return to Calibration Step 2: FEXT Co-Propagating Aggressors to verify that Eye Vp-p for all co-**

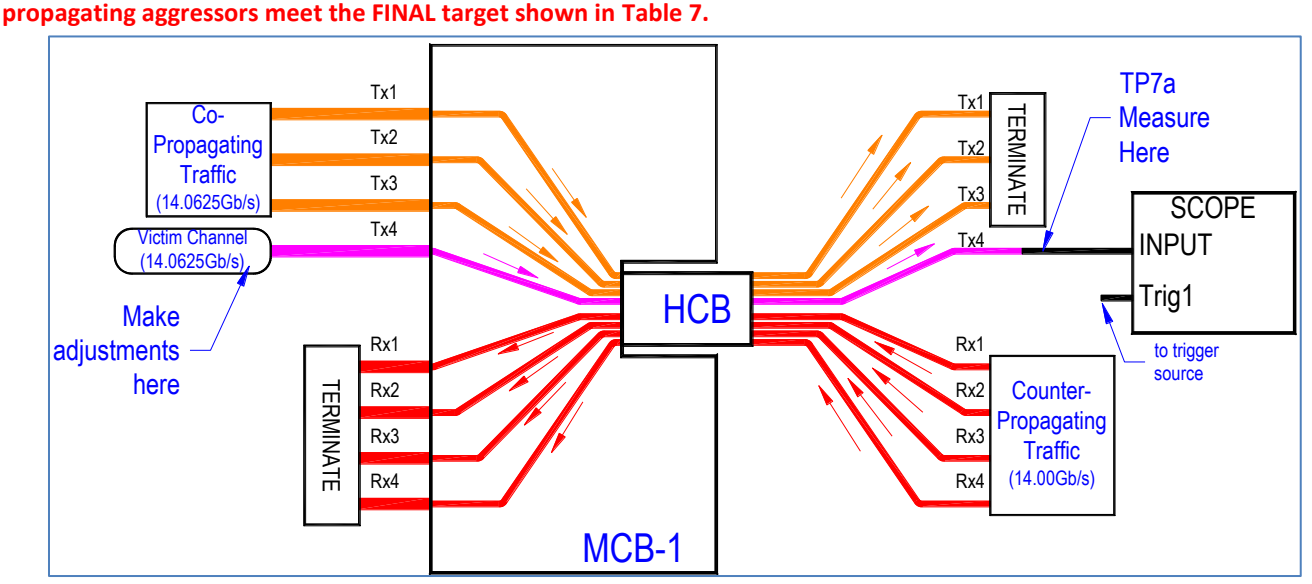

**Figure 7. Victim calibration setup**

<span id="page-11-1"></span>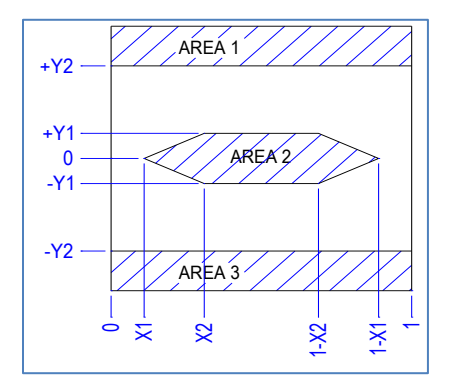

<span id="page-11-2"></span>**Figure 8. Victim Input Eye Mask**

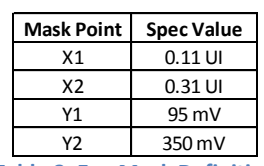

<span id="page-11-4"></span><span id="page-11-3"></span>**Table 8. Eye Mask Definition**

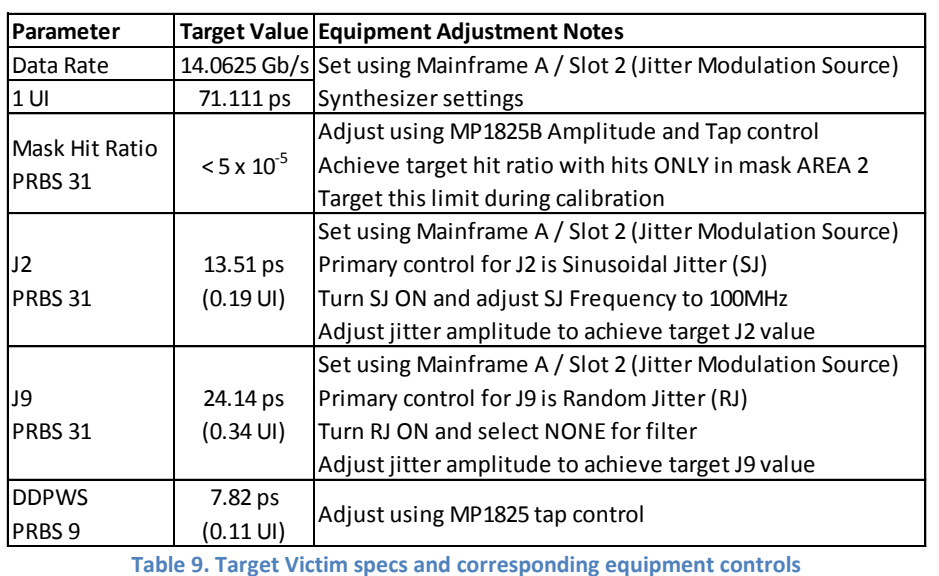

# Calibration Step 4: Counter-Propagating NEXT Aggressors

The goal of this calibration step is to set the amplitude of the counter-propagating aggressors at the output side of the ATD test system that will correspond to Infiniband specifications. Counter-propagating aggressor signals will be applied via MCB-2 and measured at corresponding points on the HCB using the scope. Refer to [Figure 9](#page-12-0) while executing the following steps.

- 1. Connect the HCB to the MCB-2 to create a mated pair as shown.
- 2. Co-propagating and victim channels may be off at this time.
- 3. Connect counter-propagating aggressor traffic to MCB-2.
- 4. Make sure Scope is triggered by the HF trigger source for counter-propagating signals as defined in [Figure 2.](#page-6-1)
- 5. Measure each of the counter-propagating channels (TX1, TX2, TX3, TX4) on the HCB using the Scope, making sure that any TX channels not being measured have been properly terminated to 50Ω.
- 6. Adjust PPG amplitude settings for the counter-propagating aggressors so that Eye Vp-p measurements for all TX channels are set to the target shown in [Table 10.](#page-12-1)

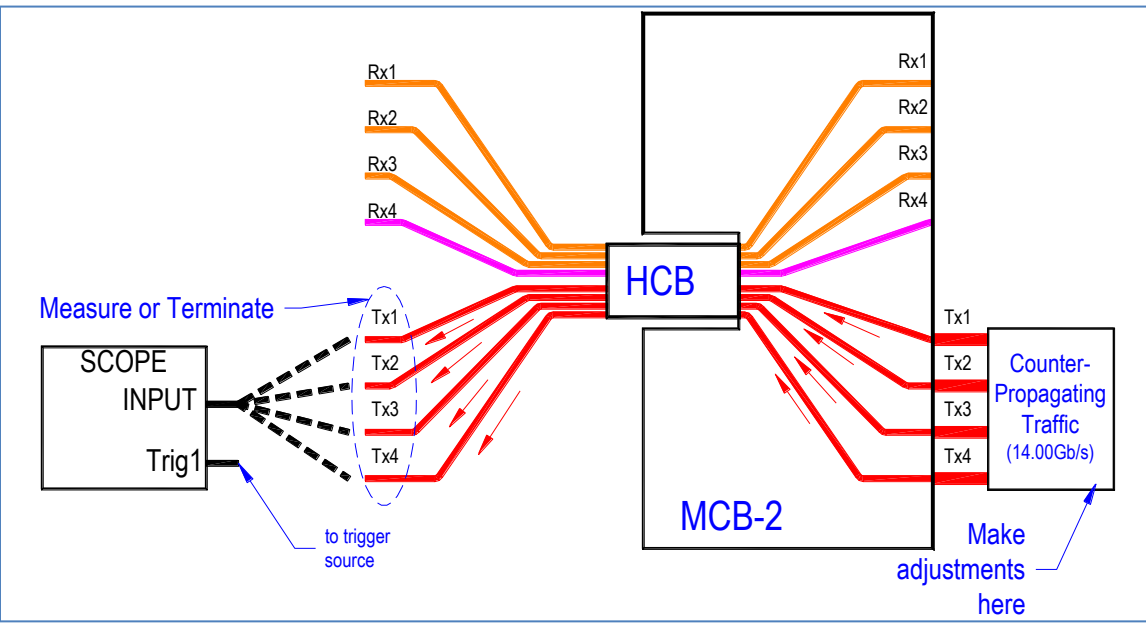

**Figure 9. Counter-propagating NEXT aggressor calibration setup**

<span id="page-12-1"></span><span id="page-12-0"></span>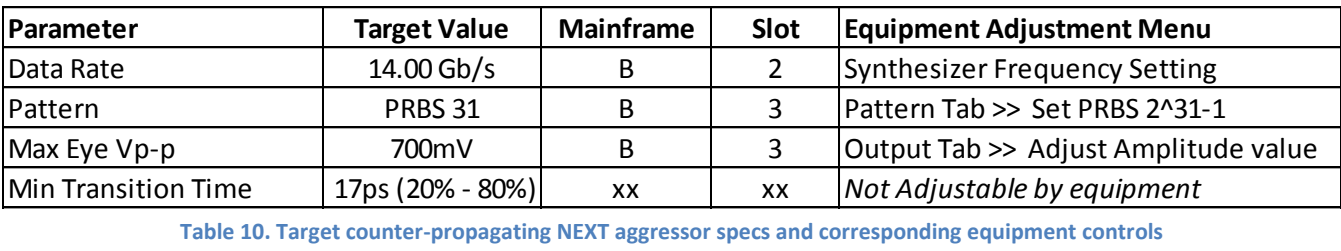

**Table 10. Target counter-propagating NEXT aggressor specs and corresponding equipment controls**

# <span id="page-13-0"></span>**DUT Testing**

Only after completing the multi-step calibration process is the system ready for the ATD measurements described in this section. The goal of this section is to determine spec compliance of the victim channel (forward propagating channel TX4) in the presence of stress and aggressor traffic which was set up during the calibration process. Refer to [Figure 10](#page-13-1) while executing the following steps.

- 1. Connect all test equipment as shown, applying Victim and Aggressor traffic using equipment settings determined during the previous calibration steps.
- 2. Make sure Scope is triggered by the HF trigger source for victim signals as defined i[n Figure 2.](#page-6-1)
- 3. Connect the Active Cable DUT between MCB-1 and MCB-2, mating the specific cable end to the correct MCB as predetermined by the auditing / test requirements (if any).
- 4. Apply DC power to the MCB boards.
- 5. Attach the I2C interface cable to the MCBs to program their respective Active Cable ranges.
- 6. Program BOTH the MCB-1 cable end AND the MCB-2 cable end for **Range 0**.
- 7. Perform scope measurements as defined by the parameters in [Figure 11,](#page-13-2) [Table 11](#page-13-3) and [Table 12.](#page-13-4) Se[e Appendix 5: Sample Victim](#page-18-0)  [Output Measurement.](#page-18-0)
- 8. Record all measured values in proper DUT spreadsheet or form.

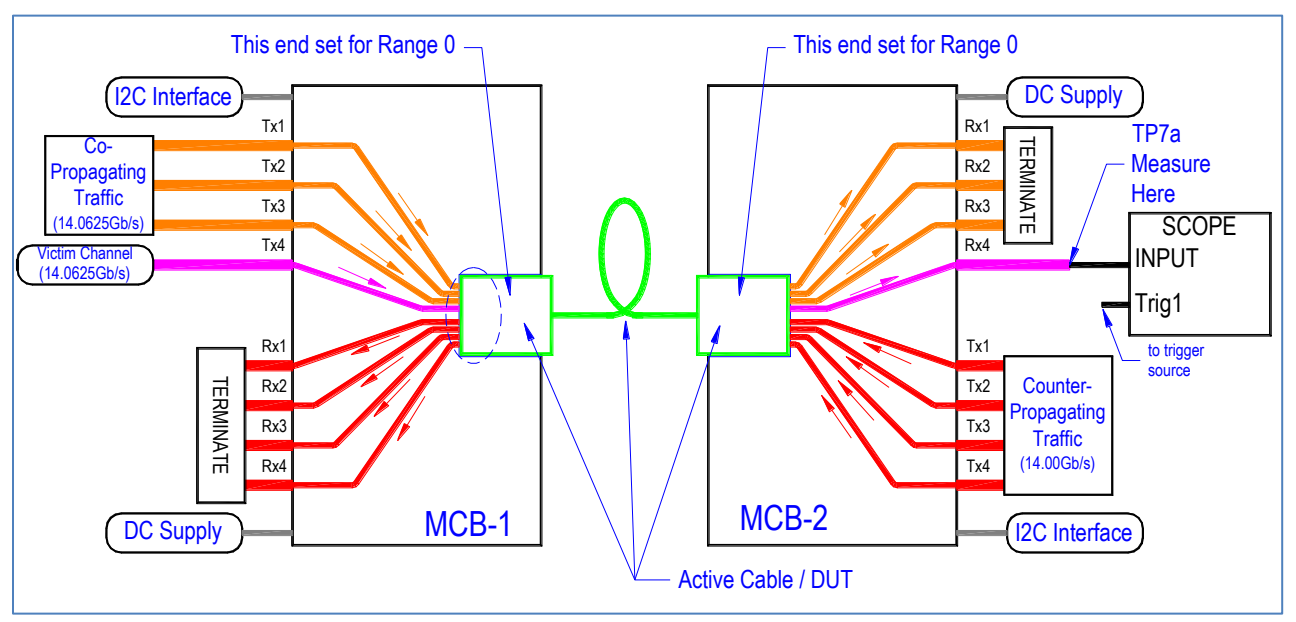

**Figure 10. DUT Test Configuration**

<span id="page-13-1"></span>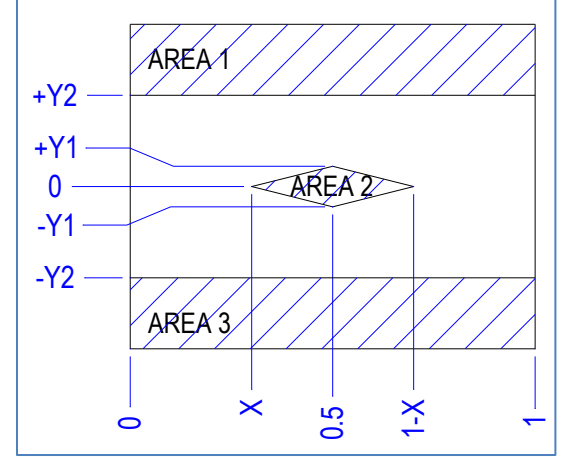

<span id="page-13-2"></span>**Figure 11. Victim Output Eye Mask**

<span id="page-13-3"></span>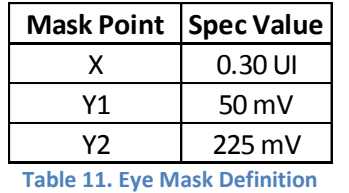

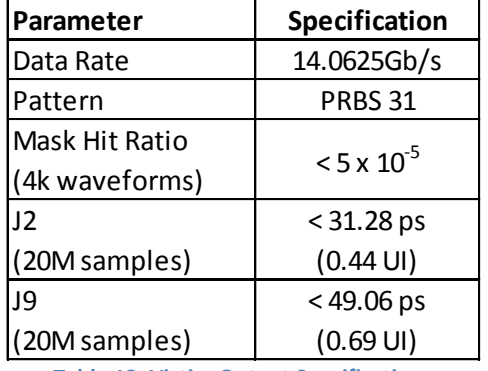

<span id="page-13-4"></span>**Table 12. Victim Output Specifications**

# <span id="page-14-0"></span>**Appendix 1: FDR Range Programming and Interface Cable Construction**

The commands below were used to program the cables for the correct amplitude ranges using the PC designated for Plugfest events. **Setting Range 0**

cd C:\Program Files (x86)\Diolan\I2CBridge.x64\bin i2c r -s:0x50 -a:0x1:0x7f -d:0x1 i2c w -s:0x50 -a:0x1:0x7f -d:0x1 3 i2c r -s:0x50 -a:0x1:0x7f -d:0x1 i2c r -s:0x50 -a:0x1:0xee -d:0x1 i2c w -s:0x50 -a:0x1:0xee -d:0x1 00 PING 127.0.0.1 -n 1 >nul i2c r -s:0x50 -a:0x1:0xef -d:0x1 i2c w -s:0x50 -a:0x1:0xef -d:0x1 00 PING 127.0.0.1 -n 1 >nul i2c r -s:0x50 -a:0x1:0xee -d:0x2

#### **I2C Interface Cable**

The interface cable creates the data connection between the Mellanox USB to I2C Adapter and the MCB. The interface cable can be constructed by following these steps:

- 1. Use a standard DB9 Female serial cable approximately  $1 2$ feet in length.
- 2. Strip about 3 inches of the outer jacket from the free end.
- 3. Identify the following wires that will be used to interface to the MCB
	- a.  $RED SCL (DB9 Pin 8)$
	- b. GREEN SDA (DB9 Pin 6)
	- c. WHITE GND (DB9 Pins 1, 2, 3, 4, 5)
- 4. Strip about 0.5" from the ends of each of these wires.
- 5. Insert each wire into the corresponding connection of the MCB terminal block and tighten screws.
- 6. Final connections to MCB should resemble [Figure 12](#page-14-1) **Figure 12. I2C Interface Cable**

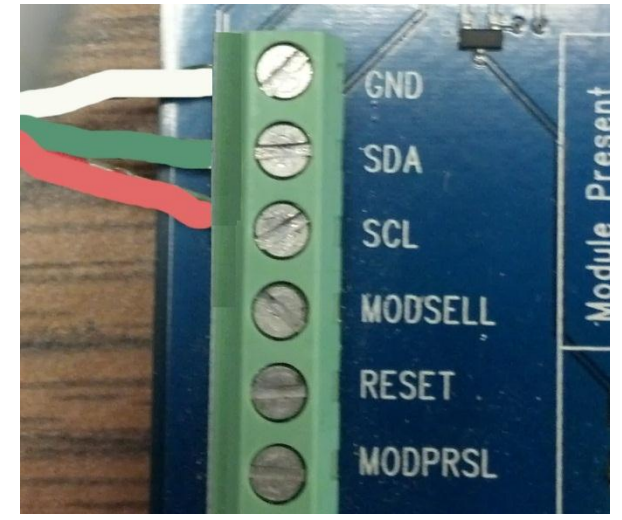

<span id="page-14-1"></span>

# <span id="page-15-0"></span>**Appendix 2: Setting DDWPS, J2, J9, Eye Mask Parameters**

Achieving simultaneous spec compliance for DDPWS, J2, J9 and the Eye Mask requires the adjustment of multiple test equipment settings. This section will guide the user through those adjustments. The instructions listed below reference points (x) indicated in the GUI screens of [Figure 13](#page-15-1) an[d Figure 14.](#page-15-2)

- 1. Turn MP1825B Output (A) and Emphasis Function (B) on.
- 2. Click the calibration button (C) if its indicator is red.
- 3. Set Cursors 1, 2, 3 (D, E, F) to 0.0 dB. Note that during this procedure only Cursor 1 will be adjusted.
- 4. Set initial eye amplitude (G) to achieve compliance to the victim input eye mask as defined in [Figure 8,](#page-11-2) [Table 8](#page-11-3) an[d Table 9.](#page-11-4) Final adjustments of this parameter will be made at the conclusion of tuning.
- 5. Adjust Cursor 1 (D) to achieve DDPWS as defined by the conditions and limits of [Table 9.](#page-11-4) 
	- Decrease value of Cursor 1 to increase DDPWS. Increase value of Cursor 1 to decrease DDPWS.
- 6. Set Sinusoidal Jitter (J) frequency to 100MHz and turn on.
- 7. Turn Random Jitter (K) on. Make sure filters are disabled while adjusting this parameter.
- 8. Adjust SJ (J) value to achieve J2 as defined by the conditions and limits of [Table 9.](#page-11-4)
	- a. Decrease value of SJ to decrease J2. Increase value of SJ to increase J2.
- 9. Adjust RJ (K) value to achieve J9 as defined by the conditions and limits o[f Table 9.](#page-11-4)
	- a. Decrease value of RJ to decrease J9. Increase value of RJ to increase J9.
- 10. Note that J2, J9 and DDPWS compliance must be achieved simultaneously as defined by the conditions and limits of [Table 9.](#page-11-4) *Some fine-tuning of equipment settings will be required to achieve simultaneous compliance.*
- 11. Once J2, J9 and DDWPS compliance has been achieved, make final adjustments to eye amplitude (G) so that eye mask hit ratio is achieved. Target the upper limit as defined by the conditions and limits of [Table 9,](#page-11-4) **with ALL HITS occurring in Mask AREA 2.**

#### *12. Record all equipment settings at the conclusion of this tuning process.*

<span id="page-15-2"></span><span id="page-15-1"></span>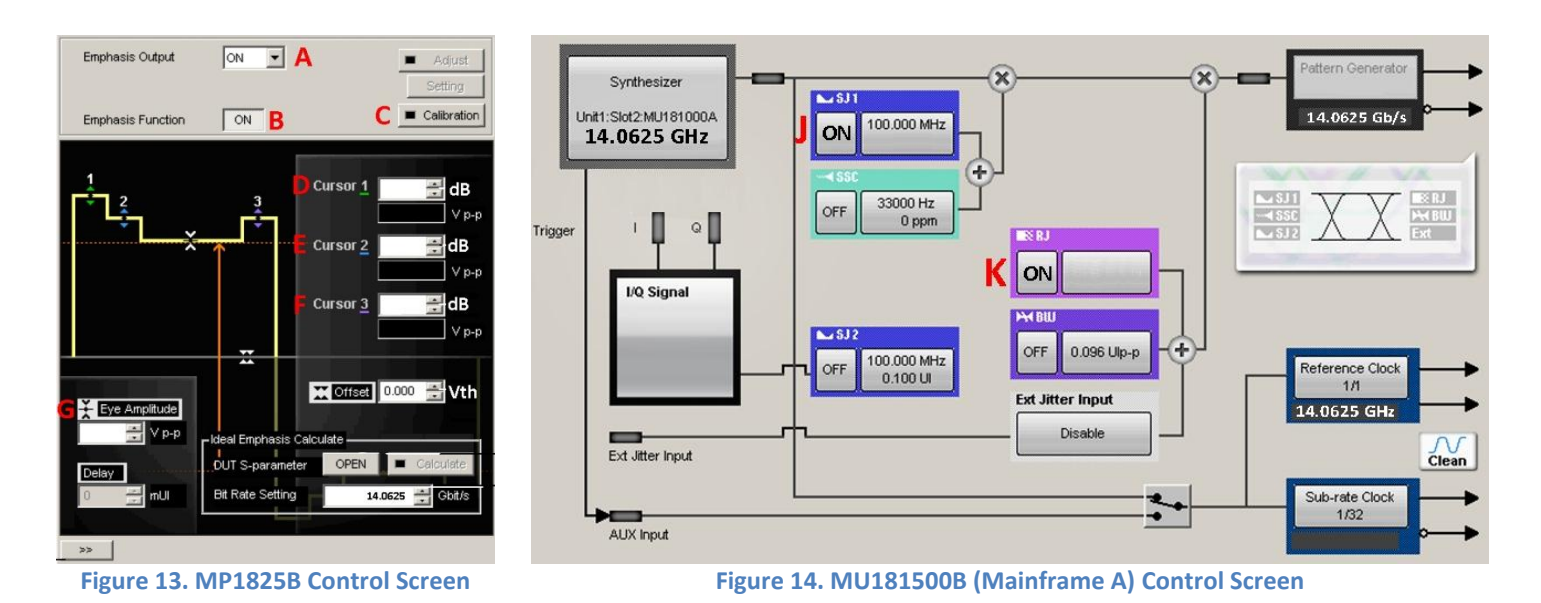

# <span id="page-16-0"></span>**Appendix 3: Plugfest 24 FDR Equipment Settings**

The table below contains the Anritsu equipment settings as determined by the FDR calibration process.

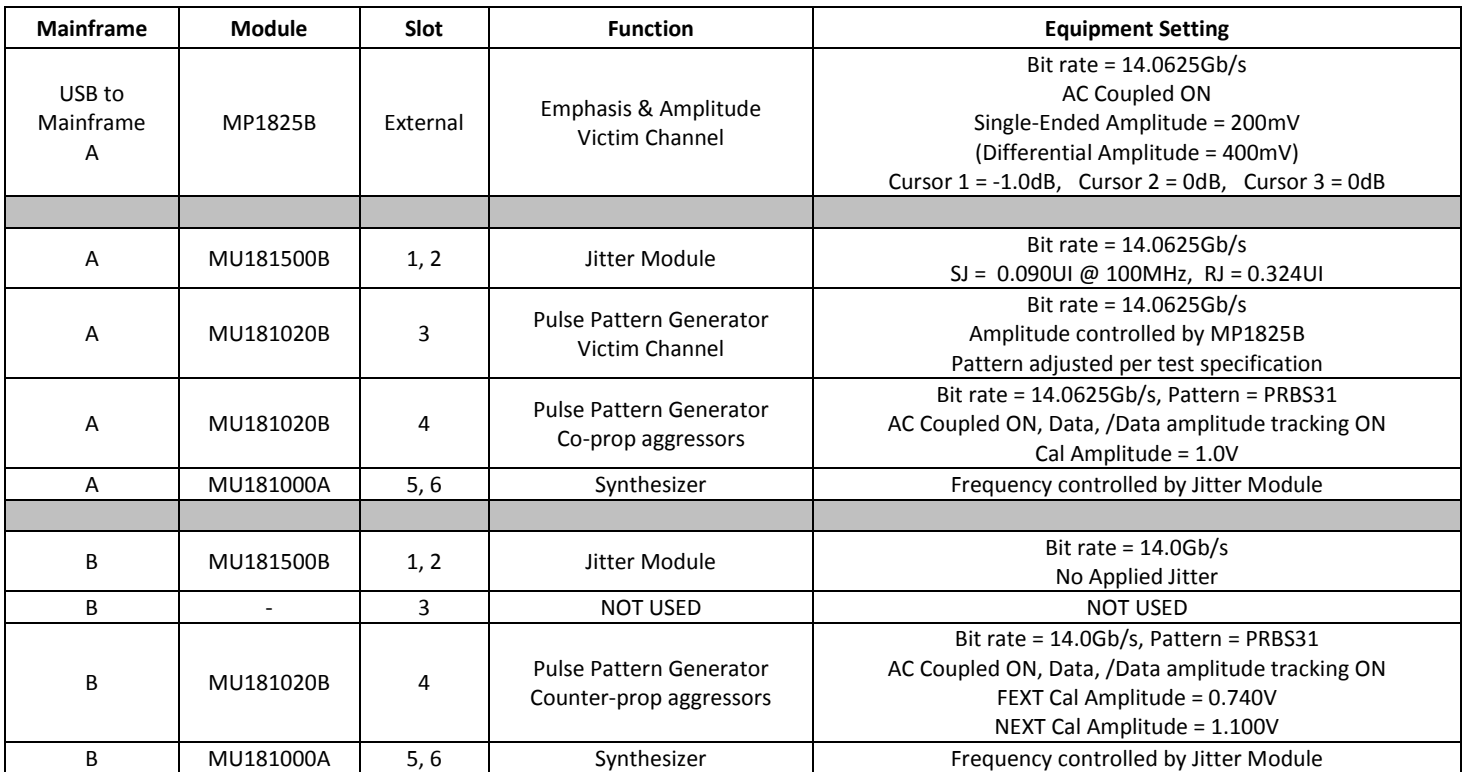

**Table 13. Anritsu Equipment Settings**

# <span id="page-17-0"></span>**Appendix 4: Setup Photographs**

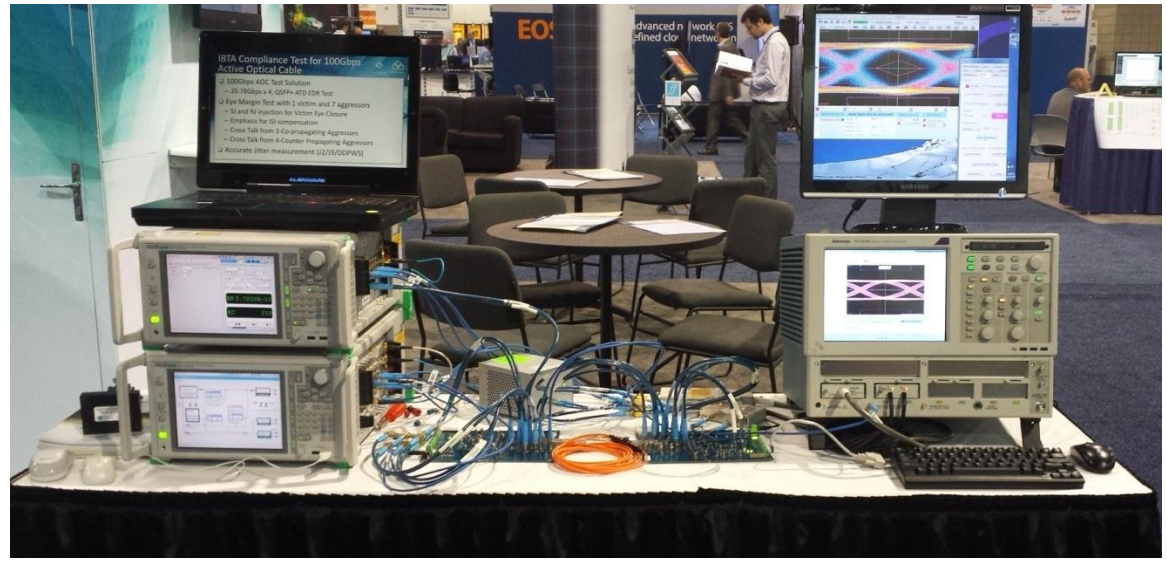

#### **Figure 15. ATD Test Station**

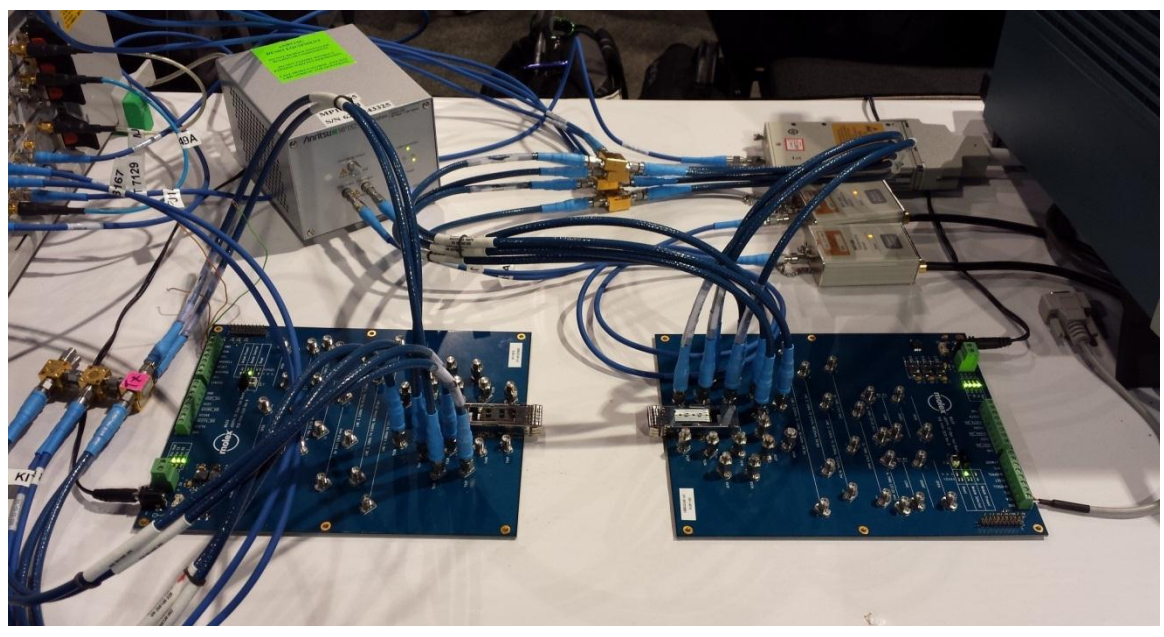

**Figure 16. MCBs and Interconnections**

# <span id="page-18-0"></span>**Appendix 5: Sample Victim Output Measurement**

The sample data screen shows a captured FDR waveform with all relevant scope parameters shown on the screens.

- Passing J2 / J9 data.
- No mask violations in any of the mask regions following the acquisition of 4k waveforms

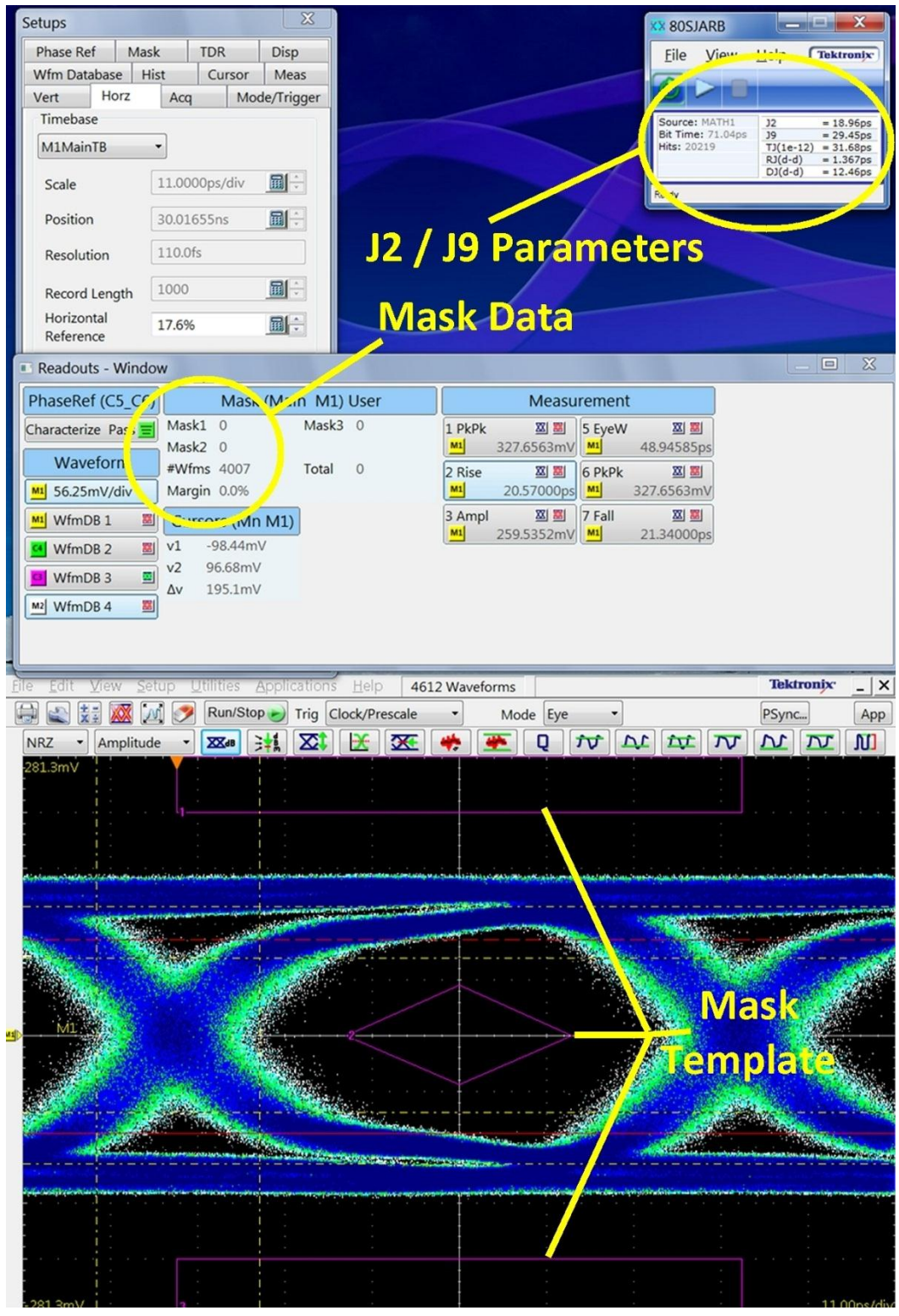

**Figure 17. Sample Victim Output Measurement**

### <span id="page-19-0"></span>**Appendix 6: Relevant InfiniBand Specification Tables**

The following tables are excerpts from InfiniBand Architecture Specification Volume 2, Release 1.2.1 Figure 199, Table 84, Table 85 are references within the Specification.

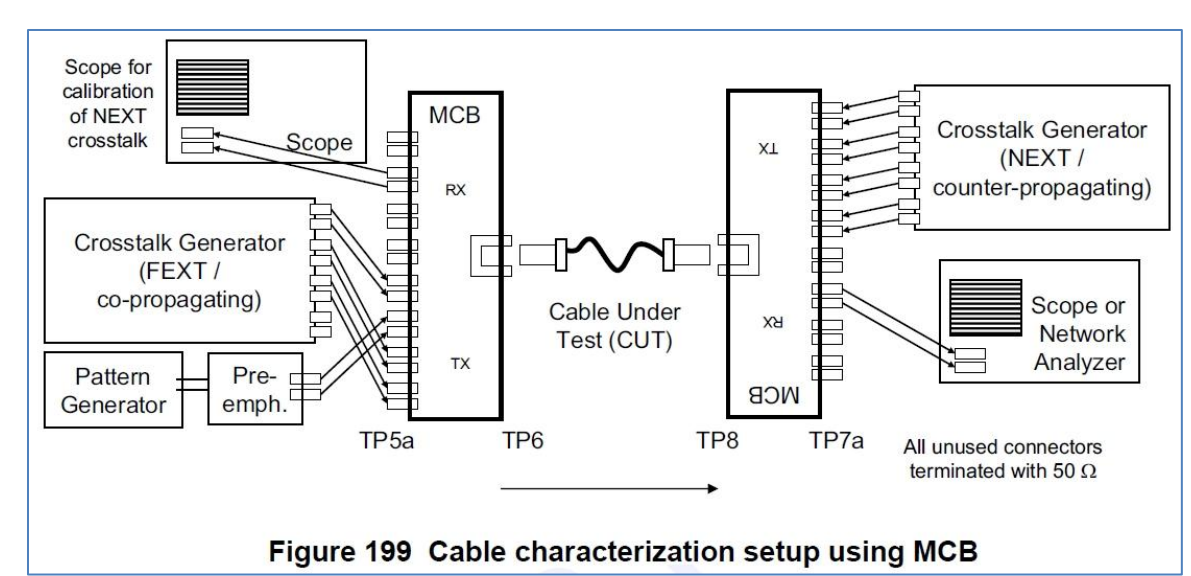

#### **Figure 18. InfiniBand Spec ATD Diagram**

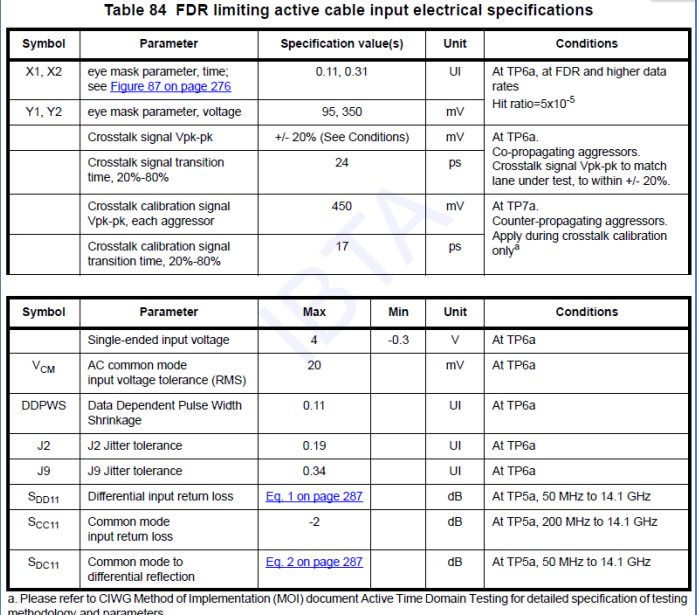

**Figure 19. Infiniband Spec for input signal conditions Figure 20. InfiniBand Spec for output signal conditions**

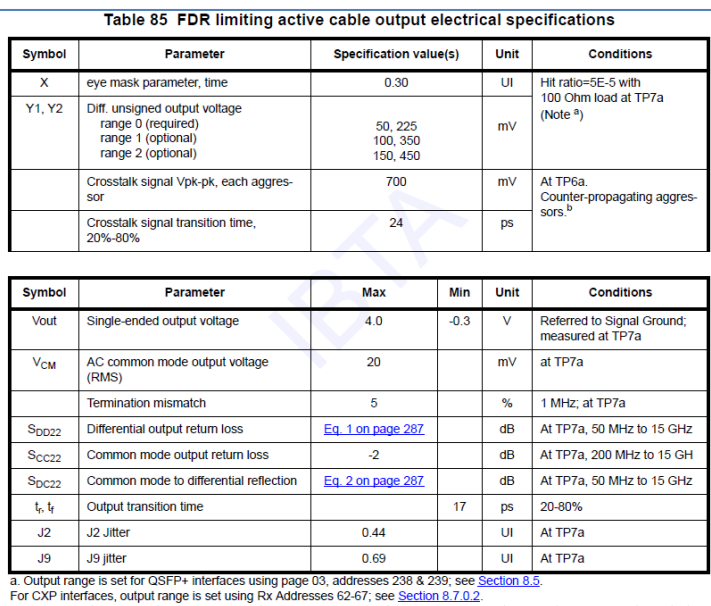

b. Please refer to CIWG Method of Implementation (MOI) document Active Time Domain Testing for detailed specification of testing ethodology and parameters

#### <span id="page-20-0"></span>**Revision History**

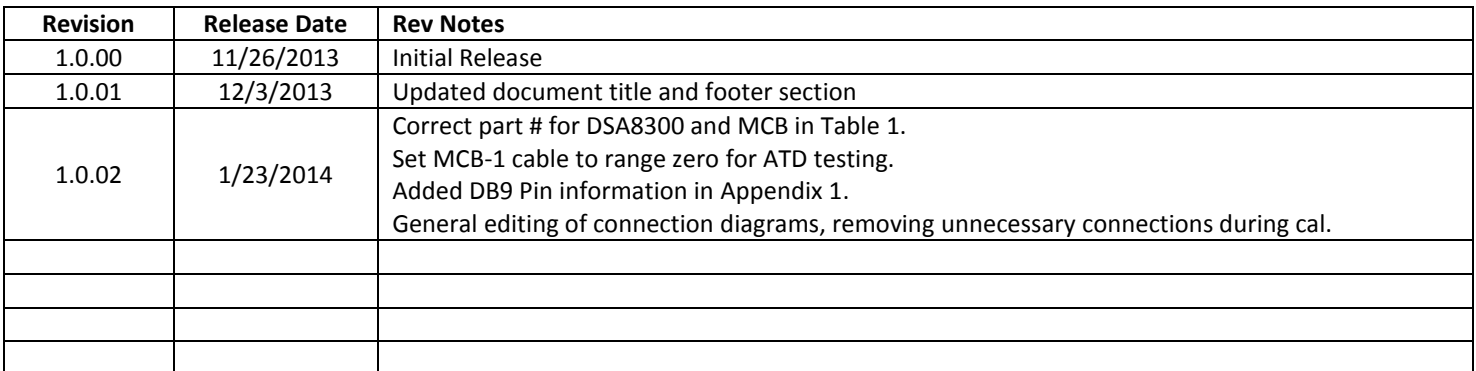

# <span id="page-20-1"></span>**Disclaimer**

This document is provided "as is" and without any warranty of any kind, including without limitation, any express or implied warranty of non-infringement, merchantability or fitness for a particular purpose. In no event shall Anritsu, IBTA or any member of IBTA be liable for any direct, indirect, special, exemplary, punitive, or consequential damages, including, without limitation, lost profits, even if advised of the possibility of such damages.